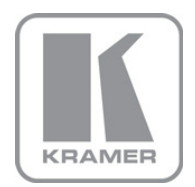

KRAMER ELECTRONICS LTD.

# USER GUIDE

Kramer VSPM Virtual Serial Port Manager

P/N: 2900-300125 Rev 2

#### **Contents**

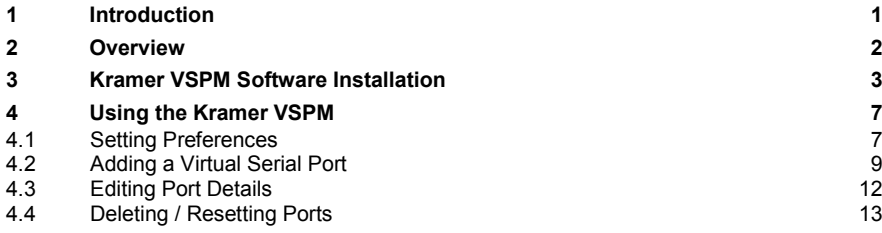

### Figures

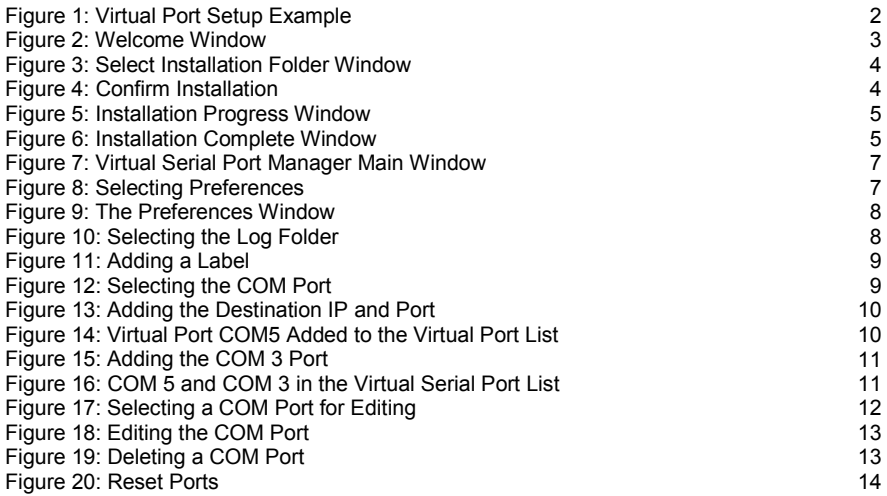

### <span id="page-2-0"></span>**1 Introduction**

Welcome to Kramer Electronics! Since 1981, Kramer Electronics has been providing a world of unique, creative, and affordable solutions to the vast range of problems that confront the video, audio, presentation, and broadcasting professional on a daily basis. In recent years, we have redesigned and upgraded most of our line, making the best even better!

Our 1,000-plus different models now appear in 11 groups that are clearly defined by function: GROUP 1: Distribution Amplifiers; GROUP 2: Switchers and Routers; GROUP 3: Control Systems; GROUP 4: Format/Standards Converters; GROUP 5: Range Extenders and Repeaters; GROUP 6: Specialty AV Products; GROUP 7: Scan Converters and Scalers; GROUP 8: Cables and Connectors; GROUP 9: Room Connectivity; GROUP 10: Accessories and Rack Adapters and GROUP 11: Sierra Products.

Congratulations on purchasing your **Kramer VSPM**, which is ideal for setting up virtual ports on the PC to forward data from/to TCP connections.

### <span id="page-3-0"></span>**2 Overview**

The **Kramer VSPM** software lets you emulate virtual ports which normally would be present in the machine hardware. After setup, the virtual port lets you control Kramer machines via your PC.

In the example illustrated in [Figure 1,](#page-3-1) machines A and B need to be controlled from a distance by the PC. Both machines are connected to the Kramer **FC-10ETH** Ethernet Controller which is connected via Ethernet to the PC.

To control the two Kramer machines A and B via their serial port from a distance, two virtual serial ports are defined on the PC (Port 5 for machine A and Port 3 for machine B). Commands to port 5 can now be sent to machine A and commands to port 3 can be sent to machine B (and back from both machines to the PC).

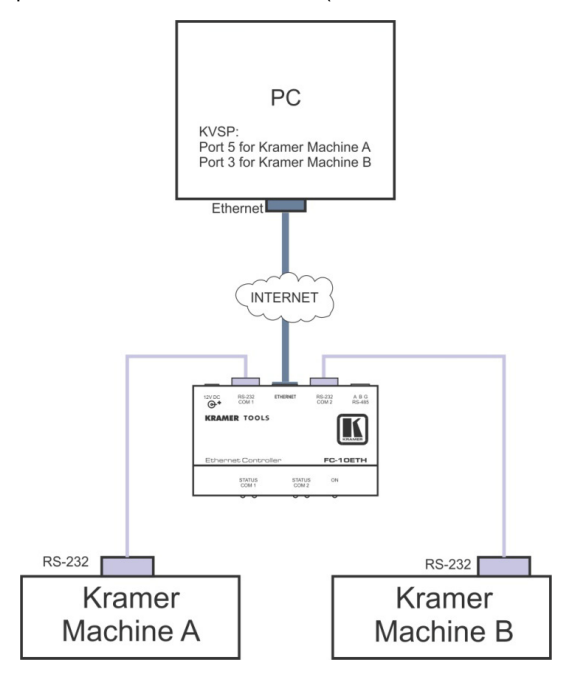

<span id="page-3-1"></span>Figure 1: Virtual Port Setup Example

The following sections describe how to install the **Kramer VSPM** software and set up the virtual ports.

## <span id="page-4-0"></span>**3 Kramer VSPM Software Installation**

To install the software:

Download the **Kramer VSPM** application Software from [http://www.kramerelectronics.com.](http://www.kramerelectronics.com/) 

The **Kramer VSPM** requires the following:

- Microsoft Windows XP, Vista 64-bit, Windows 7 32-bit, Windows 7 64-bit
- Microsoft .Net Framework version 4.0

To install the Control Software:

1. Double click the *Setup.exe* file.

The *Welcome* window appears:

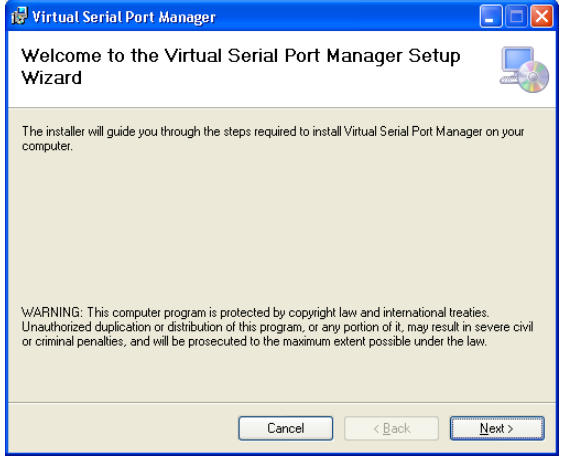

<span id="page-4-1"></span>Figure 2: Welcome Window

2. Click *Next*.

The *Select Installation Folder* window appears:

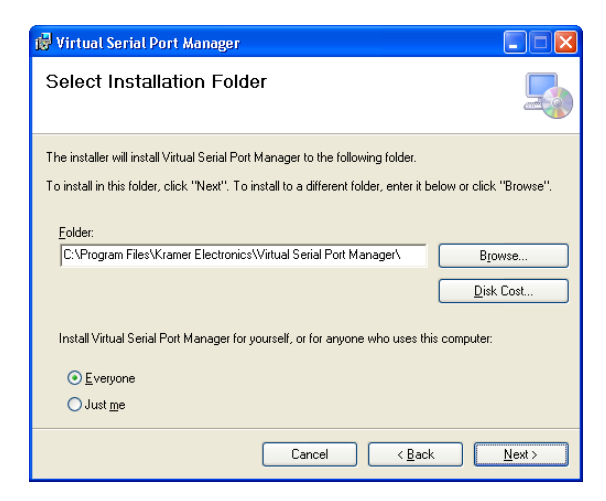

Figure 3: Select Installation Folder Window

- <span id="page-5-0"></span>3. Click *Browse* to select the destination folder.
- 4. When finished, click *Next*.

The *Confirm Installation* window appears:

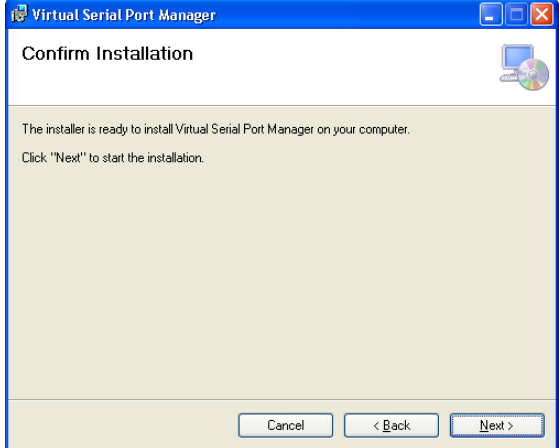

<span id="page-5-1"></span>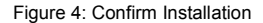

5. Click *Next*. The Installation Progress window appears:

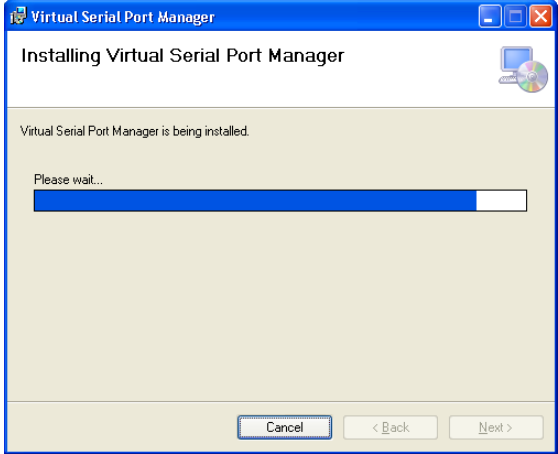

<span id="page-6-0"></span>Figure 5: Installation Progress Window

Then the *Installation Complete* window appears:

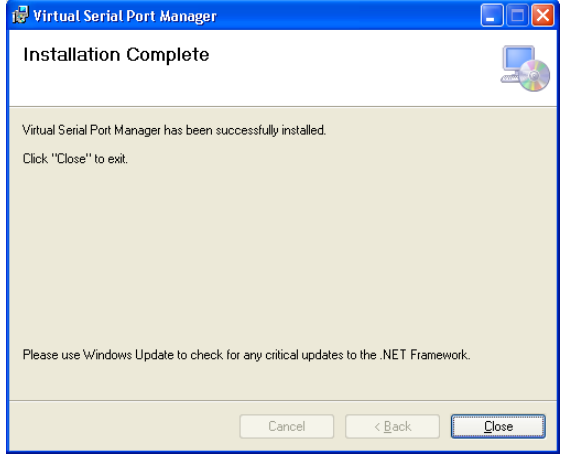

<span id="page-6-1"></span>Figure 6: Installation Complete Window

6. Click *Close*.

An icon appears on the desktop and a shortcut appears in the *Start Menu Programs* folder in the *Kramer* sub-folder.

Once the installation is complete, you can open the program:

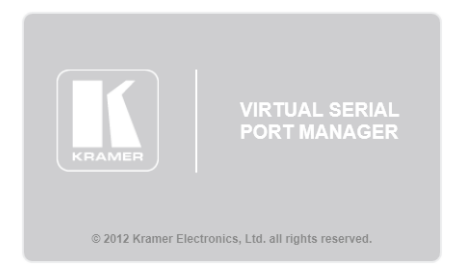

Once the program is opened, the **Kramer VSPM** icon appears in the system tray bar and the existing virtual ports are being defined:

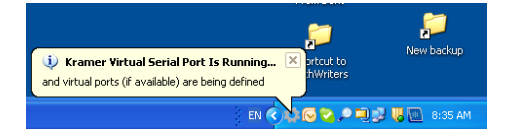

The COM port icon will remain in the task bar (unless you right-click Exit),

indicating that the ports that you created are ready for use. You can click this icon to open the main window (or right-click Open) for review or to make any changes.

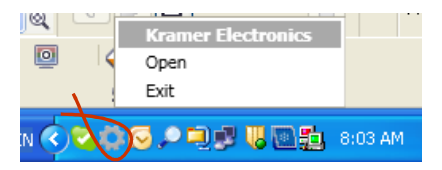

# <span id="page-8-0"></span>**4 Using the Kramer VSPM**

Open the application by right-clicking the **Kramer VSPM** icon. The Main window opens:

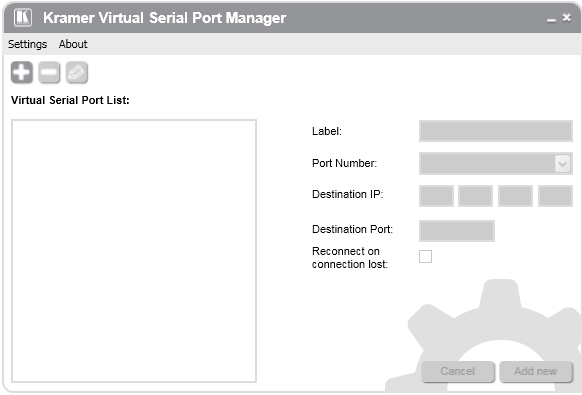

Figure 7: Virtual Serial Port Manager Main Window

### <span id="page-8-2"></span><span id="page-8-1"></span>**4.1 Setting Preferences**

To set preferences click the Settings menu on the top left side of the main window and select Preferences:

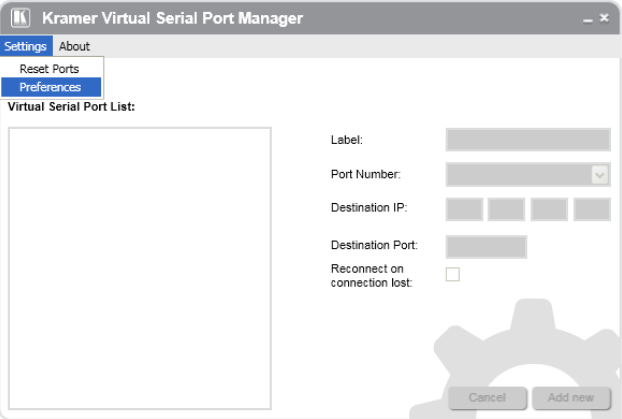

<span id="page-8-3"></span>Figure 8: Selecting Preferences

The Preferences window appears:

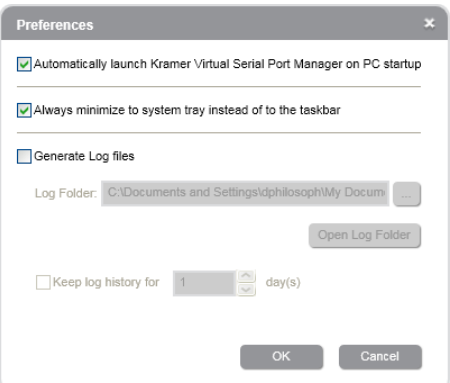

<span id="page-9-0"></span>Figure 9: The Preferences Window

Check the desired boxes.

To generate Log files, check the appropriate box and click the **button** to select the log folder. The Browse for Folder window appears:

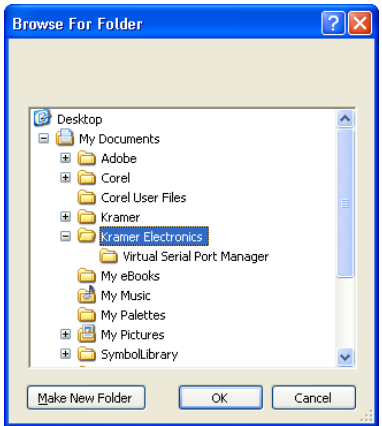

<span id="page-9-1"></span>Figure 10: Selecting the Log Folder

Select the folder to which you want to send the Log file or create a new folder and click OK.

Select the number of days for which you wish to keep the Log folder (from 1 day to 365 days).

### <span id="page-10-0"></span>**4.2 Adding a Virtual Serial Port**

To add a virtual port:

1. Type the port name (up to seven characters) in the Label textbox (for example, Mach A) and click the **button:** 

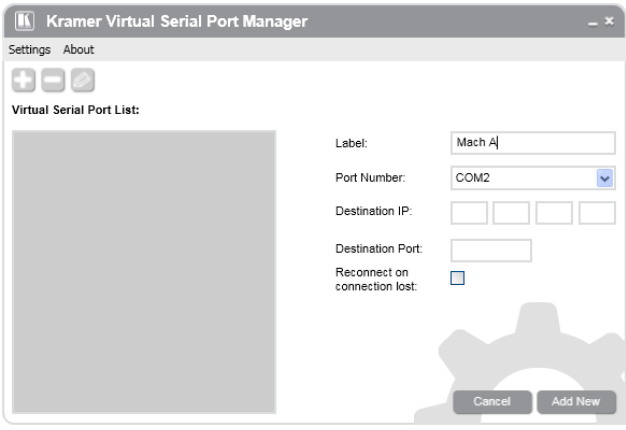

<span id="page-10-1"></span>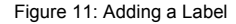

2. Select the desired port to use (from the ports available between COM1 to COM255):

<span id="page-10-2"></span>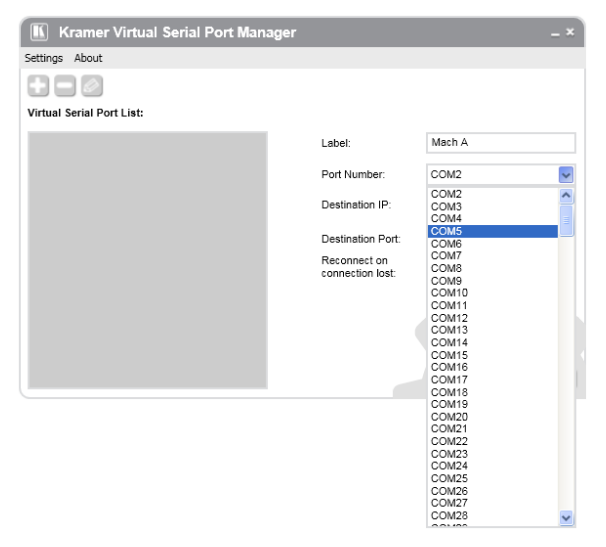

Figure 12: Selecting the COM Port

3. Type the Destination IP number and the destination port (for the Kramer **FC-10ETH** in the example illustrated i[n Figure 1\)](#page-3-1) in the appropriate text boxes:

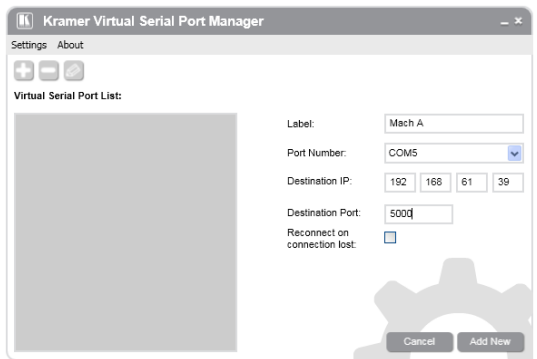

<span id="page-11-0"></span>Figure 13: Adding the Destination IP and Port

You can check the Reconnect on connection lost box if you want the virtual port to automatically reconnect to the destination port following a connection loss.

4. Click the Add New button.

The new Virtual Port will be added to the Virtual Serial Port List:

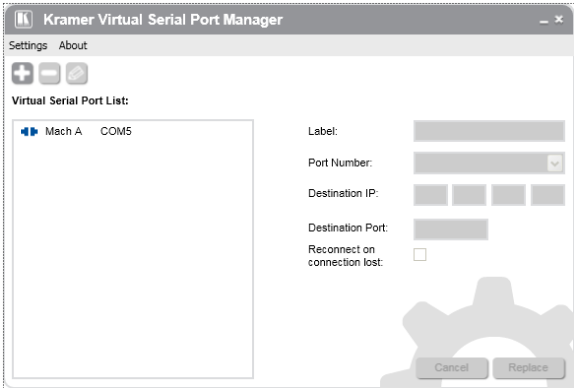

<span id="page-11-1"></span>Figure 14: Virtual Port COM5 Added to the Virtual Port List

The virtual serial port list shows if the port is currently connected, the machine label and the COM port number.

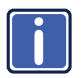

If the physical ports are connected, the virtual port will automatically be connected. If not, the virtual port will appear disconnected. To connect the port, you will either need to edit the COM port (see <u>Sectio[n 4.3](#page-13-0)</u>), delete the port and recreate it, or exit Kramer VSPM and re-enter it.

5. In the same way, you can add additional virtual ports (for example, COM3):

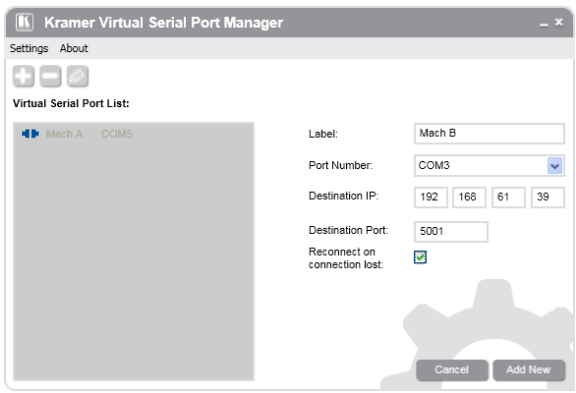

<span id="page-12-0"></span>Figure 15: Adding the COM 3 Port

6. Click Add New:

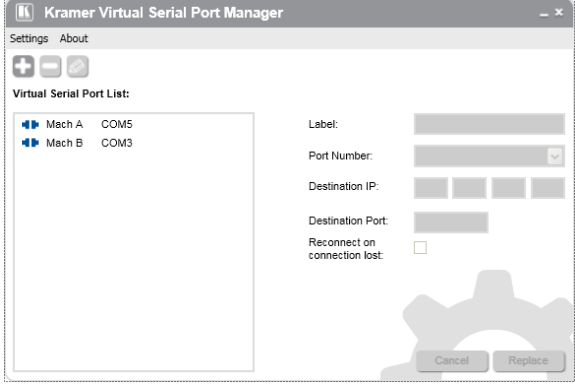

<span id="page-12-1"></span>Figure 16: COM 5 and COM 3 in the Virtual Serial Port List

### <span id="page-13-0"></span>**4.3 Editing Port Details**

To edit the COM port details, do the following:

1. Select the COM port you want to edit (for example, COM3).

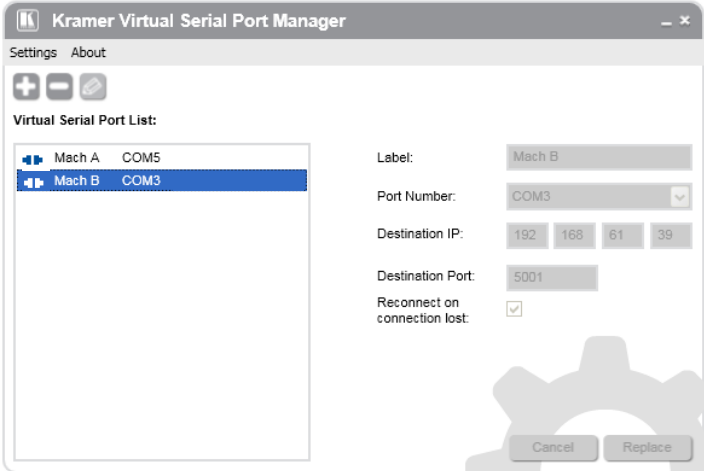

<span id="page-13-1"></span>Figure 17: Selecting a COM Port for Editing

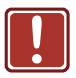

If the machine application is running, you can only change the Label name and check/uncheck the Reconnect on connection loss box. You cannot edit the Port Number, Destination IP and Destination Port if the virtual port is used by the machine application program.

2. Click the button to edit the selected COM port and change the COM3 details.

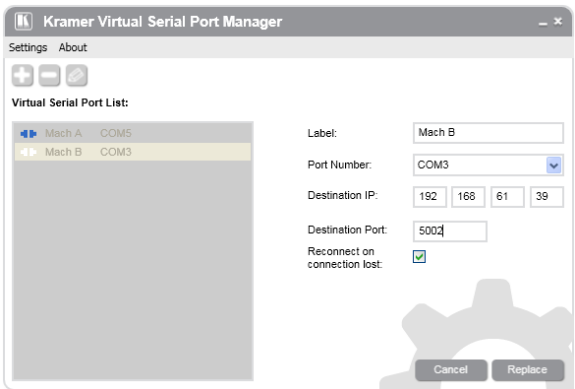

<span id="page-14-1"></span>Figure 18: Editing the COM Port

3. Click the Replace button to accept changes or Cancel to return to the previous settings.

#### <span id="page-14-0"></span>**4.4 Deleting / Resetting Ports**

You can delete a COM port that is not in use or reset and delete all the ports in case they fail to function.

To delete a COM port:

1. Select the COM port you want to delete (for example, COM 5):

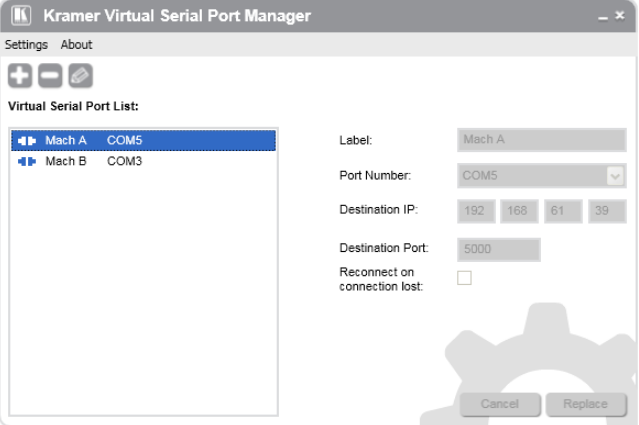

<span id="page-14-2"></span>Figure 19: Deleting a COM Port

2. Click the **button** to delete COM5.

To reset the ports (in case of virtual ports function failure):

1. Open the Settings menu and click Reset Ports.

The following message appears:

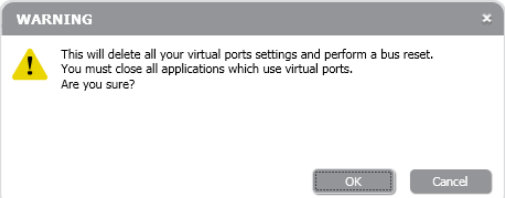

2. Click OK.

If you did not close the applications that use the virtual serial port, the following message will appear:

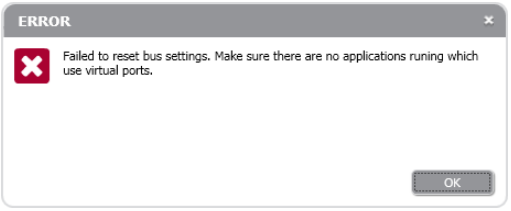

If all applications are closed, all ports will be reset, and the main window is cleared:

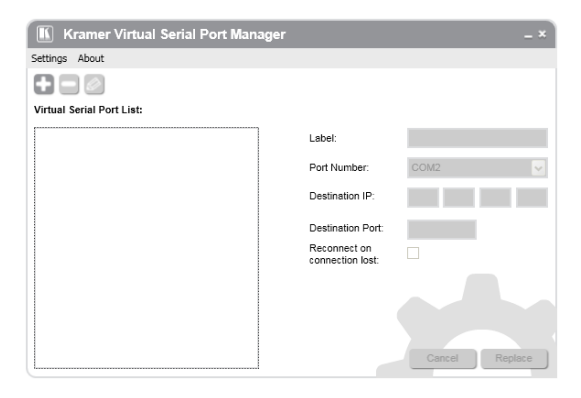

<span id="page-15-0"></span>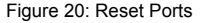

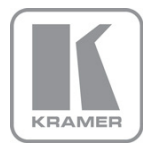

For the latest information on our products and a list of Kramer distributors, visit our Web site where updates to this user manual may be found.

**We welcome your questions, comments, and feedback.**<br>Web site: <u>www.kramerelectronics.com</u><br>E-mail: <u>info@kramerel.com</u>

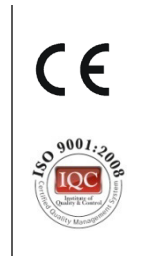